## インフルエンザ予防接種 ネット予約手順

 $-40.05$ 

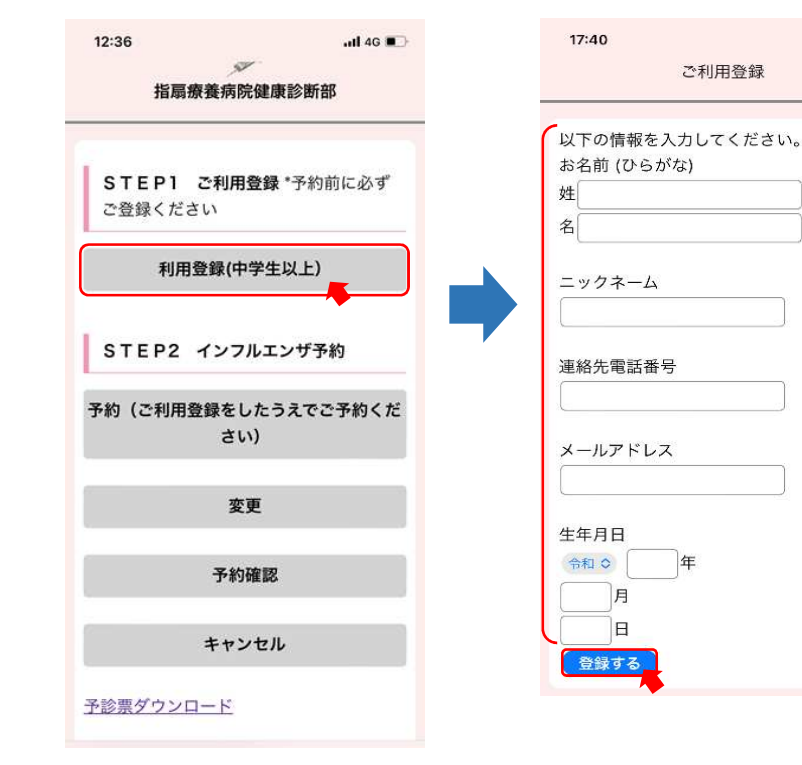

① 利用登録をクリック ② 各項目を入力し登録 ③ 入力内容を確認し登録

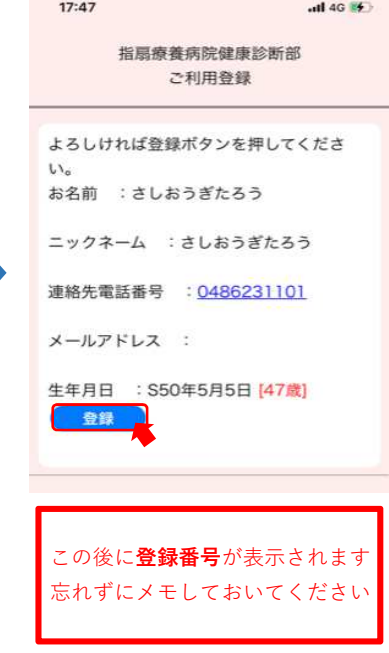

(4) ①の画面の予約をクリック (5) 次へをクリック (6)日時を選択し、

登録番号 + 誕生日 $(4\text{ }$ ケタ)を せいしょう しょうしゅうしゅぎょう はいをクリック 入力し次へをクリック 以上で予約が完了

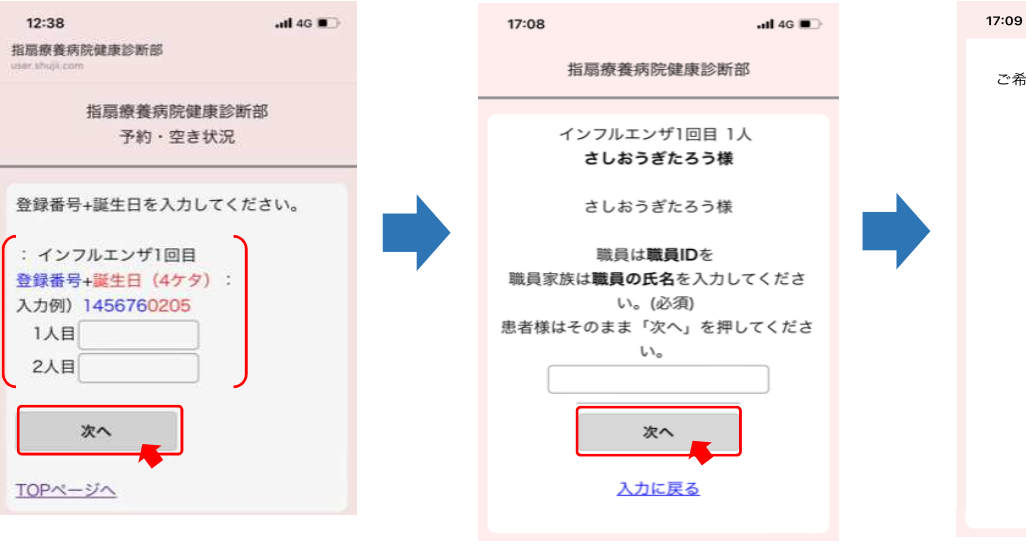

ご希望の時間帯を選択してください。 22/10/20(木) 15:00  $15:15$  $15:30$  $15:45$ 16:00 16:15 22/10/22(土) 11:15 22/10/24(月) 15:00 15:30 16:00 22/10/25(火) 15:00 15:30 16:00 22/10/26(水)

 $\overline{a}$  and 4G **and**